## *Biblioteca de sistemas de montagem*

**Número da Publicação spse01645**

## *Biblioteca de sistemas de montagem*

**Número da Publicação spse01645**

## *Notificação de Direitos Limitados <sup>e</sup> de Propriedade*

Este software <sup>e</sup> <sup>a</sup> documentação relacionada são propriedade da Siemens Product Lifecycle Management Software Inc.

© 2010 Siemens Product Lifecycle Management Software Inc. Todos os direitos reservados.

Todas as marcas comerciais pertencem aos seus respectivos proprietários.

# **SOLID EDGE VELOCITY SERIES**

... with Synchronous Technology

## *Conteúdo*

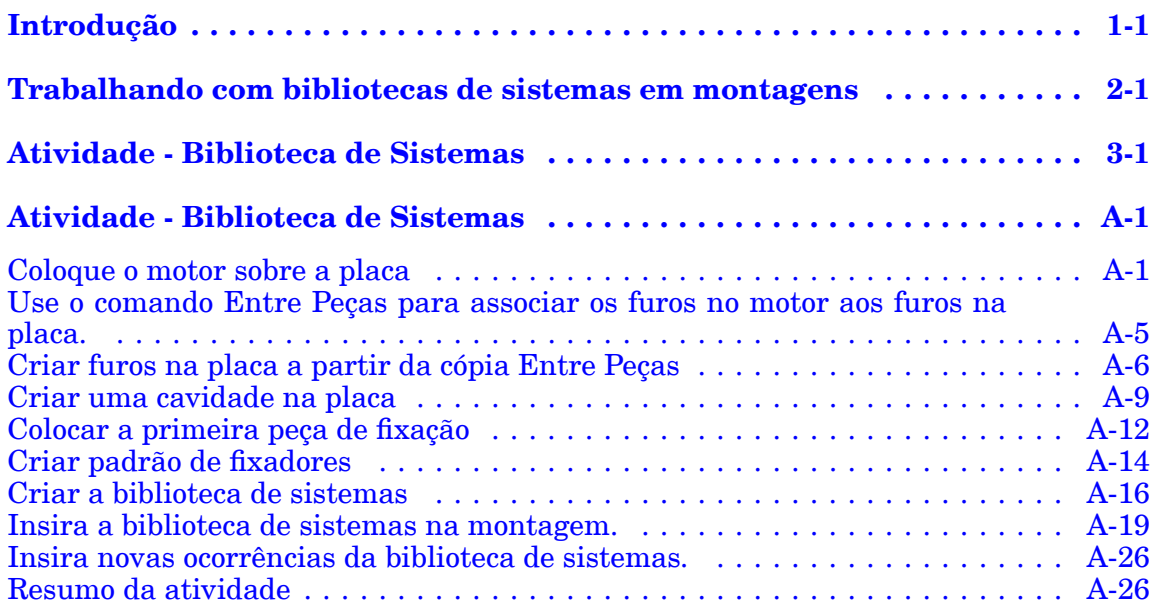

## <span id="page-6-0"></span>**Capítulo**

## *1 Introdução*

Bem-vindo ao treinamento individualizado do Solid Edge. Este curso foi projetado para ensiná-lo <sup>a</sup> usar <sup>o</sup> Solid Edge. O curso é individualizado <sup>e</sup> contém instruções seguidas de atividades.

#### **Cursos individualizados do Solid Edge**

- •**spse01510**— Rascunho
- •**spse01515**— Construindo recursos base
- •**spse01520**— Movendo <sup>e</sup> girando faces
- •**spse01525**—Trabalhando com relações de face
- •**spse01530**— Construindo recursos de tratamento
- •**spse01535**— Construindo recursos de procedimento
- •**spse01536**—Modelando recursos síncronos <sup>e</sup> ordenados
- •**spse01540**— Modelando montagens
- •**spse01541**— Explodir - Renderizar - Animar
- •**spse01545**— Criando desenhos detalhados
- •**spse01546**— Desenho de peças em chapa
- •**spse01550**— Praticando suas habilidades com projetos
- •**spse01560**—Modelando uma Peça Usando Superfícies
- •**spse01610**—Desenho de estrutura do Solid Edge
- •**spse01640**—Padronização de montagem
- •**spse01645**—Bibliotecas de sistemas de montagem
- •**spse01650**—Trabalhando com grandes montagens
- •**spse01655**—Revisando montagens
- •**spse01660**—Relatórios de montagem
- •**spse01665**—Substituindo peças em uma montagem

#### **Capítulo 1** *Introdução*

- •**spse01670**—Desenhando no contexto de uma montagem
- •**spse01675**—Recursos de montagem
- •**spse01680**—Inspecionando montagens
- •**spse01685**—Montagens alternadas
- •**spse01690**—Componentes virtuais em montagens
- •**spse01695**—XpresRoute (tubulação)
- •**spse01696**—Criando um Chicote de Fios com <sup>o</sup> Desenho de Chicote
- •**spse01424**— Trabalhando com <sup>o</sup> Cliente Incorporado do Solid Edge

#### **Comece com os tutoriais**

O treinamento individualizado começa onde terminam os tutoriais. Os tutoriais são <sup>a</sup> maneira mais rápida de se familiarizar com as noções básicas do uso do Solid Edge. Se você não tem nenhuma experiência com <sup>o</sup> Solid Edge , comece <sup>a</sup> trabalhar com os tutoriais para modelagem <sup>e</sup> edição básica de peças antes de começar esse treinamento individualizado.

## <span id="page-8-0"></span>**Capítulo**

## *2 Trabalhando com bibliotecas de sistemas em montagens*

Ao construir montagens, você muitas vezes precisa usar <sup>o</sup> mesmo grupo de peças mais de uma vez. Esse grupo de peças pode precisar da mesma modificação de recurso feita em uma peça correspondente da montagem, para facilitar <sup>a</sup> sua colocação.

Por exemplo, você pode precisar colocar um suporte (A) <sup>e</sup> os seus parafusos <sup>e</sup> arruelas de montagem (B) em muitas montagens diferentes, ou muitas vezes em uma montagem. Os parafusos também podem precisar de furos de montagem na peça (C) na qual serão fixados.

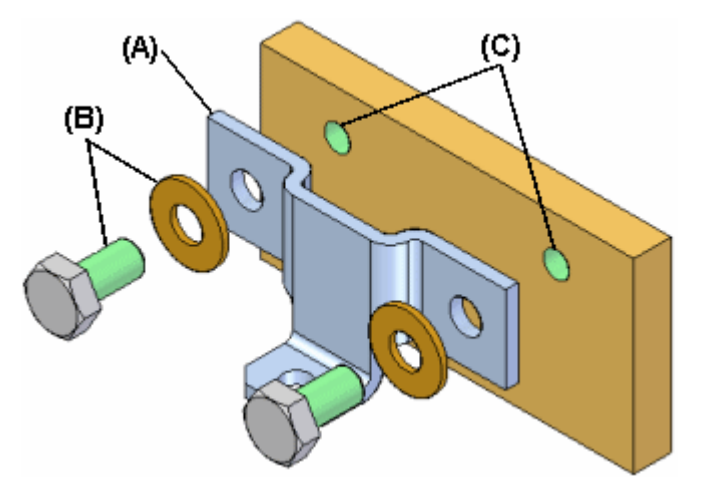

Você pode usar <sup>a</sup> funcionalidade de biblioteca de sistemas do Solid Edge para definir <sup>o</sup> grupo de peças, recursos <sup>e</sup> relações de montagem, para que possa usá-las mais tarde.

As peças, recursos <sup>e</sup> relações de montagem da biblioteca de sistemas serão armazenadas em um documento de montagem definido por você.

Um documento de biblioteca de sistemas pode consistir no seguinte:

- •Documentos de submontagem completos
- •Documentos de peças
- •Recursos que são associativos, filhos de um dos documentos de peça

#### **Criando membros da Biblioteca de Sistemas**

Ao criar um novo membro da biblioteca de sistemas, você deve aderir às seguintes regras:

#### **Capítulo 2** *Trabalhando com bibliotecas de sistemas em montagens*

- • Você só pode selecionar peças <sup>e</sup> submontagens completas que estejam na montagem de nível superior.
- • Você não pode criar uma biblioteca de sistemas ao trabalhar em uma montagem alternativa. Você pode usar <sup>o</sup> comando Salvar Membro Como para salvar uma cópia da montagem alternada como uma montagem normal para usar essa funcionalidade.
- • Você não poderá criar um membro da biblioteca de sistemas quando estiver ativado no local em uma submontagem.

#### **Criando um novo membro da Biblioteca de Sistemas**

Você cria um novo membro da Biblioteca de Sistemas usando <sup>o</sup> comando Criar Biblioteca de Sistemas na aba Início, no grupo Sistemas. Quando você clicar no botão Criar Biblioteca de Sistemas, uma barra de comando <sup>o</sup> guiará através das etapas necessárias para criar <sup>o</sup> membro da biblioteca de sistemas:

- •Selecionando os componentes de montagem que deseja
- •Selecionando os recursos que deseja capturar (opcional)
- •Visualizando as relações capturadas
- •Definindo <sup>o</sup> nome de documento, modelo <sup>e</sup> local da nova montagem

#### **Selecionando componentes**

Todas as peças <sup>e</sup> submontagens que estão na montagem ativa podem ser adicionadas <sup>a</sup> um documento da biblioteca de sistemas. Ao adicionar uma submontagem, toda <sup>a</sup> submontagem deve ser adicionada. Você não pode selecionar peças individuais da submontagem. Você pode selecionar as peças que deseja capturar na janela de montagem ou no PathFinder. Se você selecionar um padrão de montagem, as peças que são usadas para defini-lo serão automaticamente capturadas.

As peças <sup>e</sup> submontagens que você seleciona estão listadas na caixa de diálogo Componentes Selecionados. Quando você tiver selecionado todas as peça <sup>e</sup> submontagens que deseja no novo membro da biblioteca de sistemas, clique no botão Aceitar, na barra de comando, para seguir para <sup>a</sup> Etapa Captura de Recursos. As relações usadas para posicionar as peças <sup>e</sup> submontagens são automaticamente capturadas.

#### **Capturando recursos**

Você só pode capturar recursos que foram criados usando técnicas de associatividade entre peças. Se uma das peças que você selecionou na Etapa Selecionar Componentes foi usada como pai para criar um recurso associativo sobre outra peça, <sup>o</sup> recurso filho associado naquela outra peça estará disponível para uso no membro da biblioteca de sistemas. Por exemplo, se <sup>o</sup> recurso de furo (A) na placa de montagem foi construído usando <sup>o</sup> comando Incluir para incluir associativamente as arestas (B) (C) da peça suporte, <sup>o</sup> recurso de furo (A) pode ser parte do documento da biblioteca de sistemas.

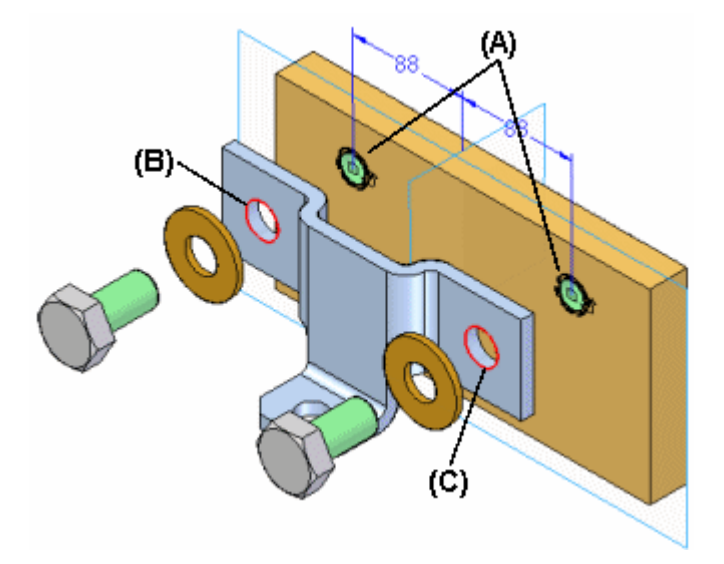

#### **Nota**

Para obter mais informações sobre <sup>a</sup> associatividade entre peças, consulte <sup>o</sup> tópico de ajuda Associatividade entre peças.

No exemplo anterior, <sup>o</sup> membro da biblioteca de sistemas consistirá então da peça suporte (A), os parafusos <sup>e</sup> arruelas (B) (C) <sup>e</sup> <sup>o</sup> recurso de furo (D). Quando você colocar <sup>o</sup> documento da biblioteca de sistemas mais tarde, <sup>a</sup> própria peça da placa não estará colocada.

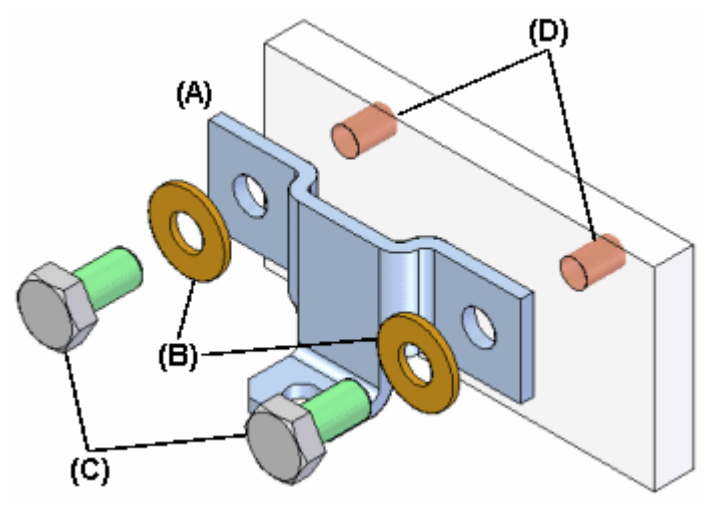

Quando você seleciona peças que foram usadas como pais em um recurso entre peças associativo, os recursos filho que estão disponíveis para <sup>a</sup> inclusão no novo

#### **Capítulo 2** *Trabalhando com bibliotecas de sistemas em montagens*

documento da biblioteca de sistemas estão listados na caixa de diálogo Recursos Capturados <sup>e</sup> realçados na janela de montagem, pata que você possa selecionar apenas os recursos que deseja capturar.

Você também pode capturar todos os recursos de tratamento que modificaram <sup>o</sup> recurso entre peças associativo. Por exemplo,se você adicionou chanfros aos furos descritos antes, pode adicioná-los à lista de recursos capturados selecionando <sup>o</sup> recurso de chanfro na janela de montagem.

Depois que tiver selecionado os recursos que deseja capturar, clique no botão Aceitar, na barra de comando. Se não quiser capturar recursos para <sup>o</sup> novo documento da biblioteca de sistemas, pode clicar no botão Próximo, na barra de comando, para saltar esse passo.

#### **Capturando relações**

Quando acabar de definir as peças <sup>e</sup> recursos que deseja capturar, <sup>a</sup> caixa de diálogo Capturar Relações será exibida para que você possa revisar as peças, recursos <sup>e</sup> relações de posicionamento que capturou. Você pode clicar nas relações listadas na caixa de diálogo Capturar Relações para realçar as faces usadas para definir as relações que selecionou, ou pode clicar no botão OK da caixa de diálogo para dispensá-la.

#### **Definindo <sup>o</sup> documento recipiente da Biblioteca de Sistemas**

Quando você clica no botão Criar Grupo, na barra de comando, <sup>a</sup> caixa de diálogo Criar Biblioteca de Sistemas é exibida para que você possa definir <sup>o</sup> nome <sup>e</sup> local do documento da biblioteca de sistemas. <sup>o</sup> modelo de montagem que deseja usar <sup>e</sup> renomear os recursos que capturou.

Se vai compartilhar documentos da biblioteca de sistemas com outros usuários da empresa, deve definir as convenções para nomear <sup>e</sup> localizar os arquivos, para facilitar <sup>o</sup> uso dos documentos da biblioteca de sistemas.

#### **Colocando um documento membro na Biblioteca de Sistemas**

Você coloca um documento membro da biblioteca de sistemas arrastando <sup>o</sup> documento de montagem para <sup>o</sup> membro da biblioteca de sistema <sup>a</sup> partir da página Biblioteca de Peças do PathFinder, <sup>e</sup> deixando-o cair na janela de montagem. Quando você deixa cair <sup>o</sup> documento de sistemas na janela de montagem, uma barra de comando <sup>e</sup> <sup>a</sup> caixa de diálogo Entrada são exibidas para guiá-lo pelos passos necessários para colocar <sup>o</sup> documento de sistemas:

- •Posicionando as peças
- •Posicionando os recursos

As peças que compõem <sup>o</sup> documento da biblioteca de sistemas são também posicionado temporariamente na janela de montagem.

A caixa de diálogo Entrada lista as relações de montagem necessárias para posicionar os componentes da biblioteca de sistemas. Ao colocar as peças <sup>e</sup> recursos capturados do componente, são oferecidas opções na barra de comando para saltar relações ou recursos capturados. À medida que você completa os passos necessários para definir uma relação, <sup>a</sup> caixa de diálogo Entrada é atualizada para indicar as etapas que você completou.

#### **Posicionando peças**

Você posiciona as peças de forma similar ao posicionamento normal de uma peça em uma montagem, selecionando <sup>a</sup> peça que já está na montagem <sup>e</sup> uma face ou elemento naquela peça para definir <sup>a</sup> relação. Se <sup>a</sup> opção Usar Etapas Reduzidas ao Posicionar Peças estiver definida, você só precisará selecionar <sup>a</sup> face ou elemento da peça da montagem para definir <sup>a</sup> relação.

Quando você deixa cair <sup>o</sup> membro da biblioteca de sistemas na montagem, <sup>a</sup> face da peça de colocação para <sup>a</sup> primeira relação de posicionamento é realçada (A). Você pode então selecionar <sup>a</sup> face de destino da montagem para satisfazer <sup>a</sup> primeira relação (B). A caixa de diálogo Entrada exibe <sup>o</sup> tipo de relação <sup>e</sup> valor padrão para cada relação. Você pode também usar <sup>a</sup> barra de comando para definir um novo valor de deslocamento, ou saltar completamente <sup>a</sup> definição de relação.

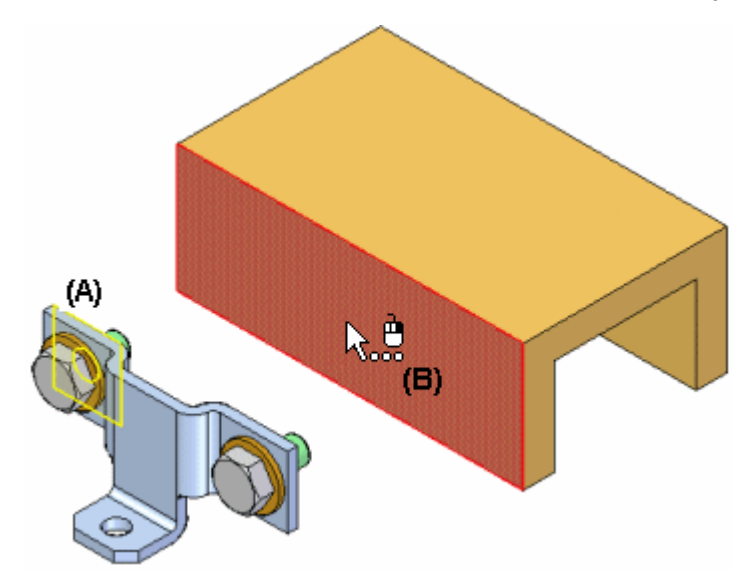

Depois de selecionar <sup>a</sup> face de destino para <sup>a</sup> primeira relação, <sup>o</sup> conjunto de peças é reposicionado <sup>e</sup> <sup>a</sup> face da peça de colocação para <sup>a</sup> segunda relação de posicionamento é realçada (A). Você poderá então selecionar <sup>a</sup> face de destino da montagem para satisfazer <sup>a</sup> segunda relação (B).

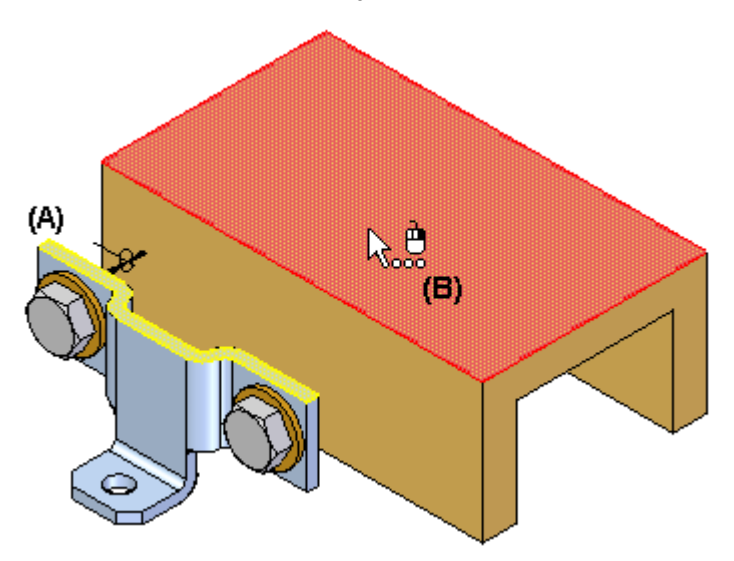

#### **Capítulo 2** *Trabalhando com bibliotecas de sistemas em montagens*

Continue fazendo <sup>o</sup> mesmo até que todas as relações de posicionamento tenham sido definidas ou saltadas.

#### **Posicionando recursos**

Depois de definir as relações de montagem, você especificará <sup>a</sup> peça que deseja modificar com os recursos capturados. Por exemplo, se <sup>o</sup> recurso que estiver colocando for um recurso de furo, você selecionará uma face planar na peça de montagem (A) na qual deseja aplicar <sup>o</sup> recurso de furo. O recurso de furo é ligado associativamente <sup>a</sup> um filho da peça pai usada para definir <sup>o</sup> recurso. Nesse exemplo, <sup>a</sup> peça pai é <sup>a</sup> peça suporte (B).

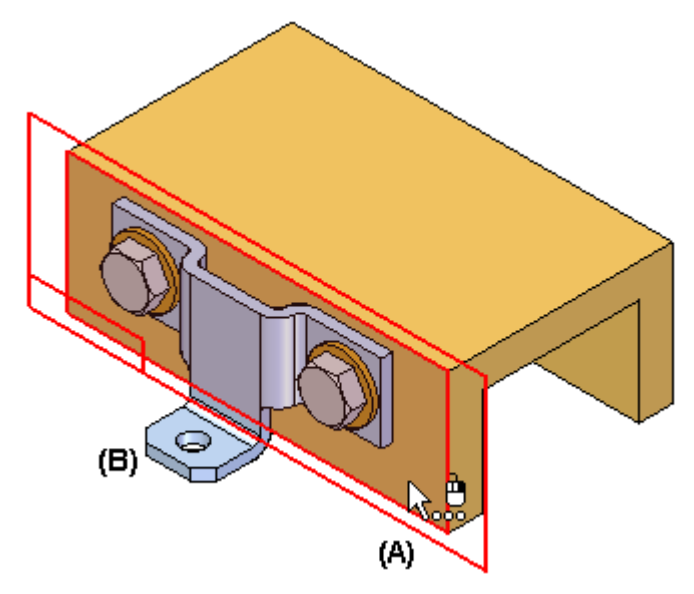

Depois da colocação, as peças se comportam exatamente da mesma forma que qualquer peça da montagem. O próprio documento da biblioteca de sistemas não será colocado na montagem. É usada como um reservatório que define os componentes de sistemas.

#### **Revisando as relações entre peças**

As relações entre peças que você usa ao criar, <sup>e</sup> quando está colocando, um membro da biblioteca de sistemas estão indicadas no PathFnder <sup>e</sup> podem ser melhor revisadas usando <sup>a</sup> caixa de diálogo Gerenciador Entre Peças.

Por exemplo, um símbolo será adicionado à peça filho (A) no PathFinder para indicar que ela está associativamente ligada <sup>a</sup> outra peça da montagem.

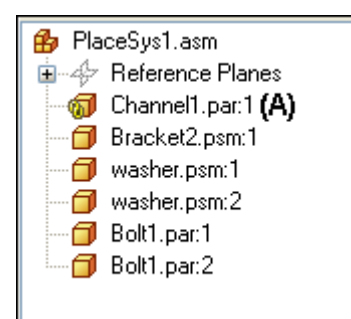

## <span id="page-14-0"></span>**Capítulo**

## *3 Atividade - Biblioteca de Sistemas*

O objetivo desta atividade é ensinar os fundamentos da criação de uma biblioteca de sistemas <sup>e</sup> como inseri-la em uma montagem para que as peças <sup>e</sup> recursos associados <sup>a</sup> ela sejam posicionados corretamente.

Ao concluir esta atividade, você saberá como usar bibliotecas de sistemas para criar rapidamente componentes <sup>e</sup> recursos que podem ser usados em diversas montagens. Você aprenderá os recursos usados durante <sup>a</sup> criação de uma biblioteca de sistemas que tornam <sup>a</sup> colocação de bibliotecas de sistemas mais fácil <sup>e</sup> coerente.

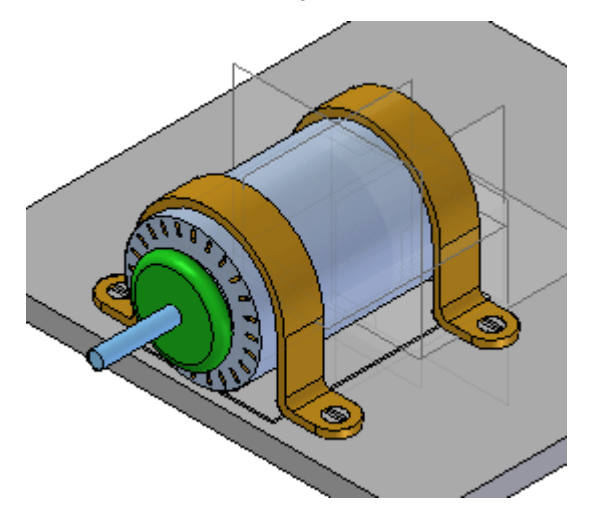

Recorra ao **Apêndice A** para esta atividade.

## <span id="page-16-0"></span>*A Atividade - Biblioteca de Sistemas*

Nesta atividade, você criará uma montagem chamada biblioteca de sistemas que consiste não apenas de peças, mas de recursos subjacentes necessários para modificar <sup>a</sup> geometria de destino conforme <sup>a</sup> montagem é inserida.

#### **Coloque <sup>o</sup> motor sobre <sup>a</sup> placa**

Primeiro, <sup>o</sup> motor é colocado sobre <sup>a</sup> placa. As peças <sup>e</sup> recursos que devem acompanhar <sup>o</sup> motor em uma biblioteca de sistemas serão criados sobre esta placa.

A biblioteca de sistemas consiste em um grupo de peças <sup>e</sup> recursos que serão inseridos várias vezes. Primeiramente, você montará os componentes da biblioteca de sistemas da forma que desejar inseri-la posteriormente. Quando os componentes estiverem posicionados corretamente, você os definirá como uma biblioteca de sistemas.

#### **Nota**

Ao criar uma biblioteca de sistemas, é importante estabelecer <sup>o</sup> máximo de relações possíveis entre os componentes que farão parte da biblioteca. As relações com outras peças deverão ser restabelecidas após <sup>a</sup> inserção, portanto, sempre que possível, estabeleça as relações com componentes dentro do grupo para acelerar <sup>a</sup> colocação. Estabeleça <sup>o</sup> máximo de relações possível para <sup>a</sup> primeira peça colocada.

Abra <sup>o</sup> arquivo *Create\_Sys\_Lib.asm* com todas as peças ativadas.

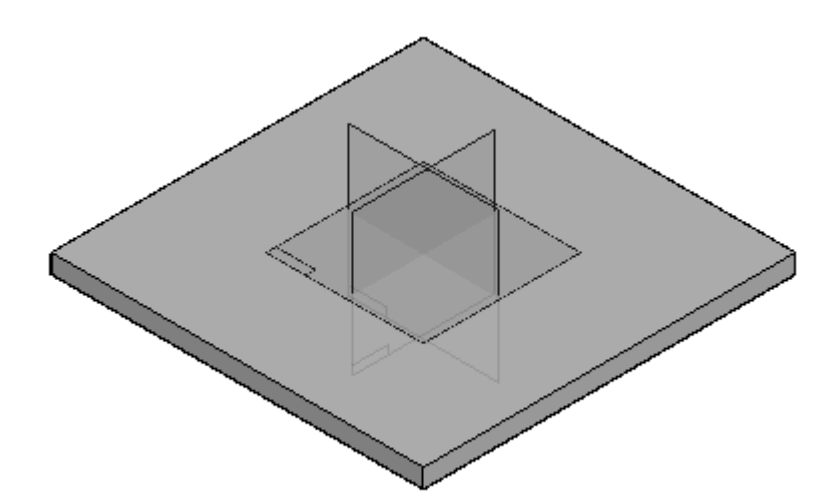

- O plano direito (yz) da peça *base\_plate.par* será usado para posicionar <sup>o</sup> motor sobre <sup>a</sup> placa. Os planos de referência da montagem podem ser desativados.
- $\Box$  Ocultar os planos de referência da montagem.

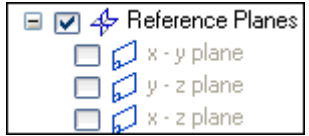

- Ative os planos de referência para <sup>o</sup> arquivo de peça *base\_plate.par*. Posteriormente, eles serão usados para posicionar <sup>o</sup> motor. No PathFinder, clique com o botão direito em *base\_plate.par* e em Exibir/Ocultar® Planos de Referência.
- Da biblioteca de peças, arraste *motor.par* para <sup>a</sup> montagem. Posicione <sup>a</sup> peça usando os passos <sup>a</sup> seguir.
- $\Box$  Clique em Opções na barra de comandos e defina as opções como demonstrado.

#### **Nota**

R

Embora <sup>a</sup> opção FlashFit esteja marcada, escolha <sup>a</sup> relação apropriada <sup>e</sup> deixe <sup>o</sup> padrão como FlashFit.

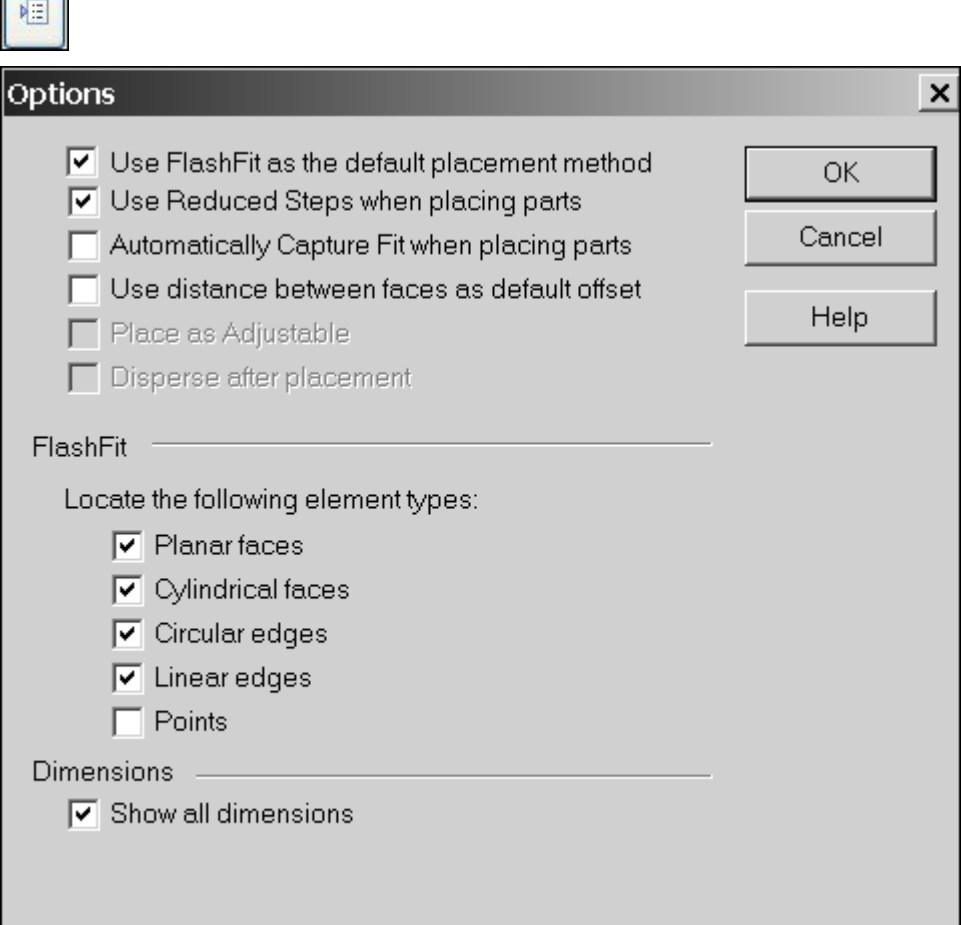

 $\Box$ Selecione <sup>a</sup> relação de acoplamento <sup>e</sup> acople <sup>o</sup> plano da base de *motor.par* ao plano superior de *base\_plate.par*.

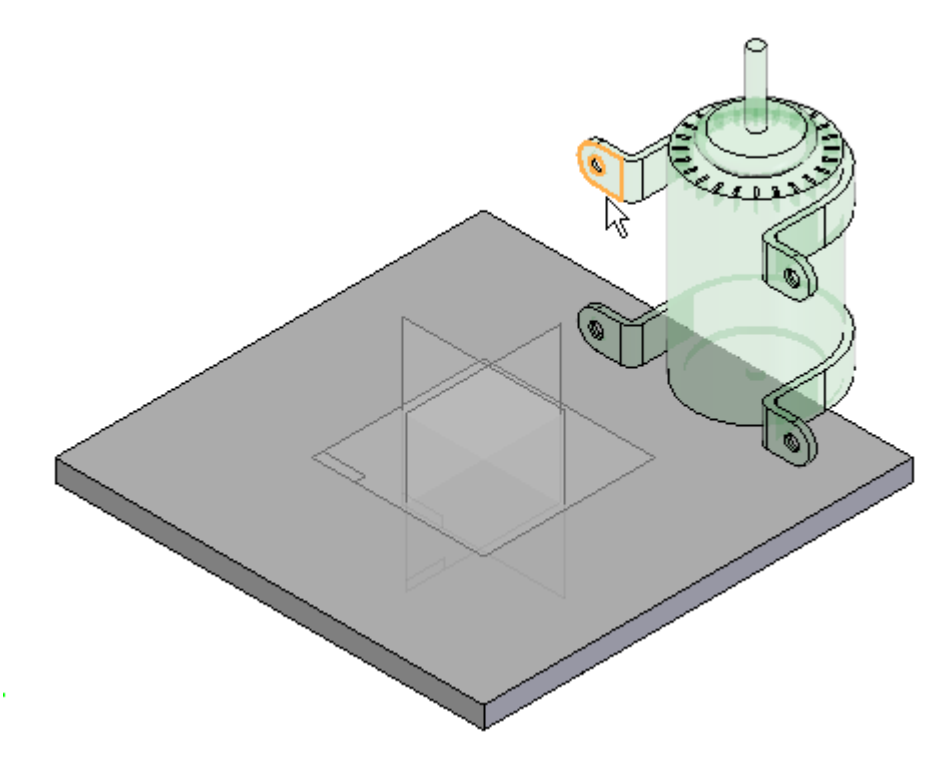

Selecione <sup>a</sup> relação de alinhamento planar <sup>e</sup> alinhe <sup>a</sup> face frontal do suporte do motor em *motor.par* com <sup>a</sup> face vertical de*base\_plate.par*. Defina <sup>o</sup> deslocamento fixo em 15 mm.

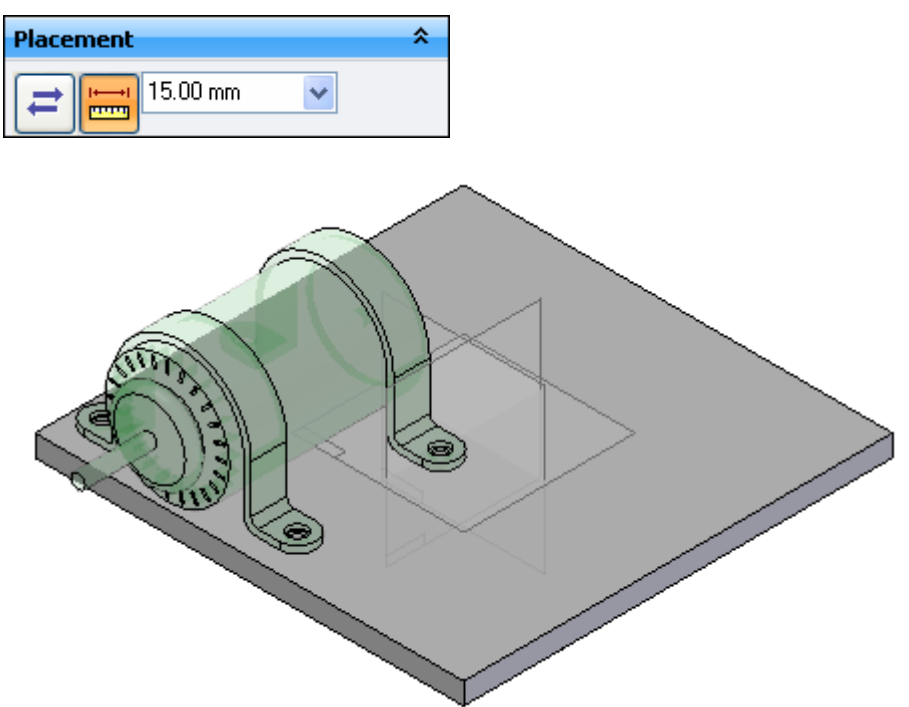

 $\Box$ Faça <sup>o</sup> alinhamento planar do plano de referência de*motor.par* com <sup>o</sup> plano de referência de *base\_plate.par*. Acesse os planos de referência para <sup>o</sup> motor ativando <sup>a</sup> exibição de construção para planos de referência conforme <sup>o</sup> exemplo.

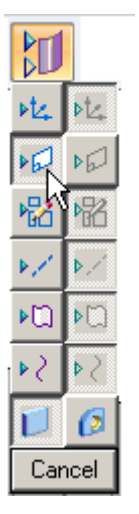

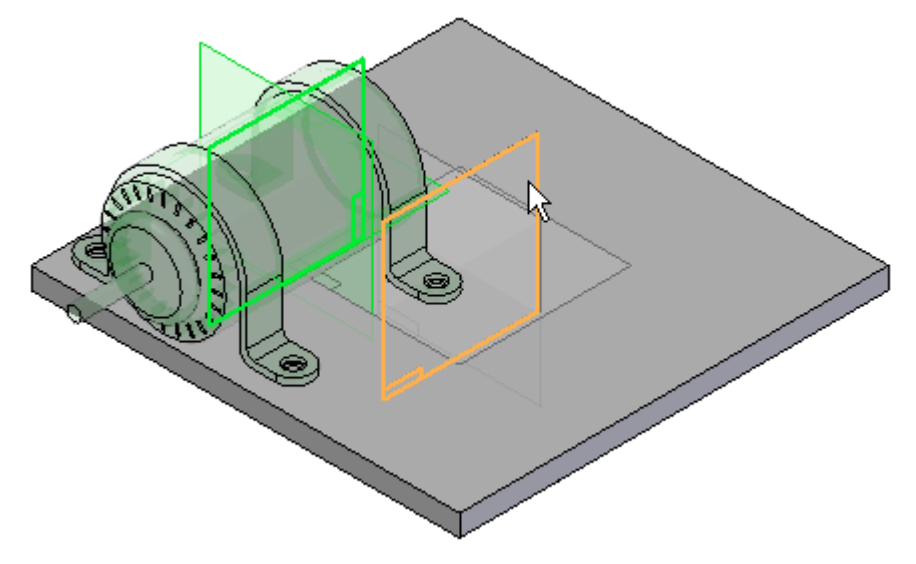

O motor agora está centralizado sobre <sup>a</sup> placa base.

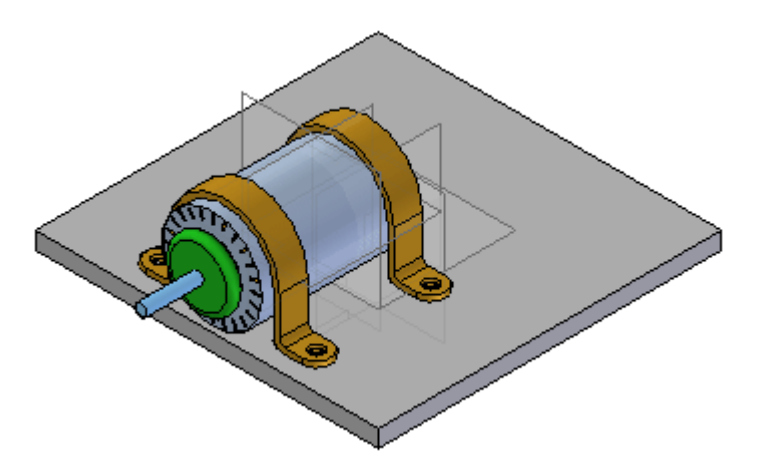

### <span id="page-20-0"></span>**Use <sup>o</sup> comando Entre Peças para associar os furos no motor aos furos na placa.**

Em seguida, adicione os furos à placa base. Use <sup>o</sup> comando Entre Peças para associar os furos à geometria correspondente no motor.

Clique no botão aplicativo.  $\Box$ 

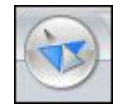

 $\Box$ Clique em Opções do Solid Edge.

Solid Edge Options

 $\Box$  Clique na aba Entre Peças e defina as opções conforme o exemplo. Clique em OK.

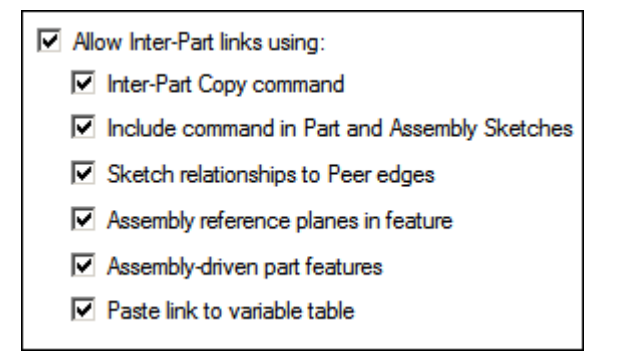

No PathFinder da Montagem, clique com <sup>o</sup> botão direito em*base\_plate.par* <sup>e</sup> depois em Editar.

#### **Nota**

Ao editar uma peça no contexto de uma montagem, <sup>a</sup> visualização do restante da montagem pode ser ativada ou desativada. O comando para isso é ocultar <sup>o</sup> nível anterior. Para as próximas etapas, <sup>o</sup> restante da montagem não deve ficar oculto.

 $\Box$ Caso não consiga ver <sup>o</sup> motor, clique na aba vista. No grupo exibido, desative ocultar nível anterior. Este comando é um comutador.

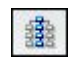

 $\Box$  Na aba Início no grupo da área de transferência, clique em inserir $\odot$  cópia entre peças.

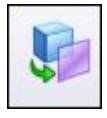

Selecione *motor.par* como <sup>a</sup> peça de montagem <sup>a</sup> ser copiada. Selecione <sup>o</sup> plano inferior de cada base como as faces <sup>a</sup> serem copiadas.

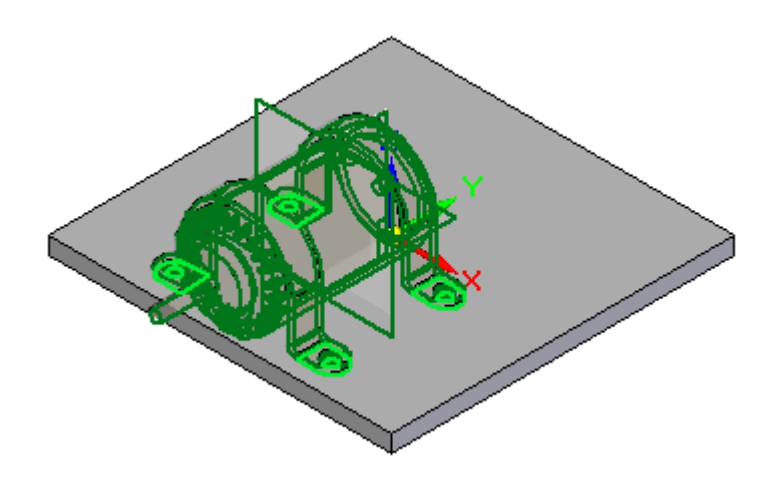

 $\Box$  Clique no botão aceitar e conclua a inserção da cópia entre peças.

### **Criar furos na placa <sup>a</sup> partir da cópia Entre Peças**

Insira os recursos na placa. Estes recursos se tornarão parte da biblioteca de sistemas <sup>e</sup> serão inseridos como recursos na peça de destino na hora da colocação.

 $\Box$  Na aba vista em mostrar grupo, clique em ocultar o nível anterior para desativar <sup>a</sup> exibição de *motor.par*.

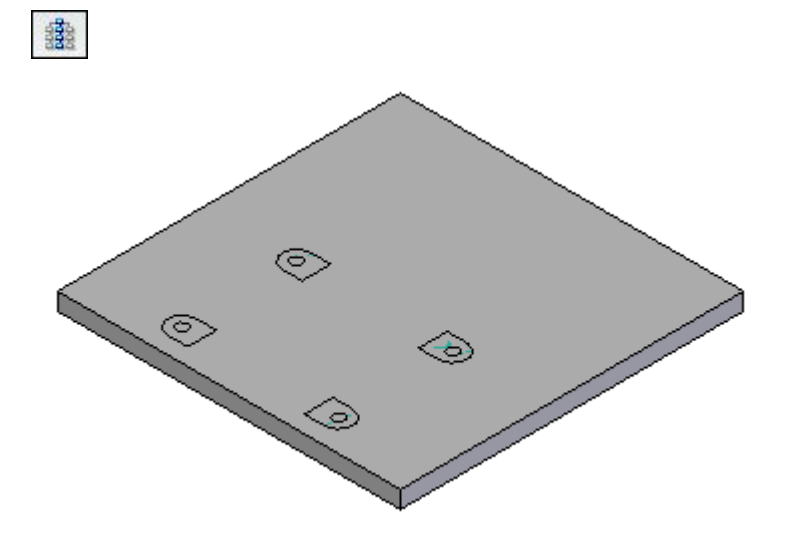

Na aba Início, no grupo Sólidos, clique no comando Furo.

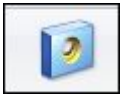

**A-6** *Biblioteca de sistemas de montagem* **spse01645**

<span id="page-21-0"></span>

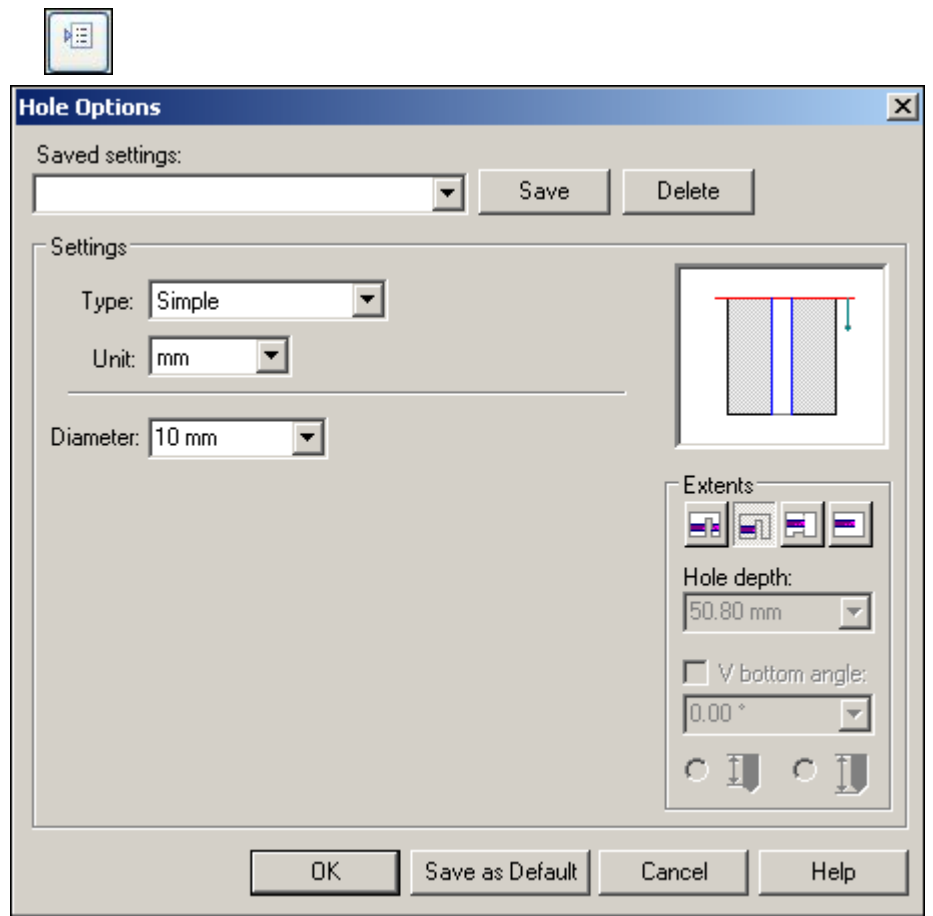

Clique em Opções de Furo, defina os valores conforme <sup>o</sup> exemplo <sup>e</sup> clique em OK.

 $\Box$  Selecione o plano de referência mostrado na imagem. Use a tecla N do teclado para orientar <sup>o</sup> plano de referência, conforme demonstrado.

#### **Nota**

Ao criar recursos para uma biblioteca de sistemas, é recomendável orientar <sup>o</sup> plano de referência de forma coerente com todos os recursos.

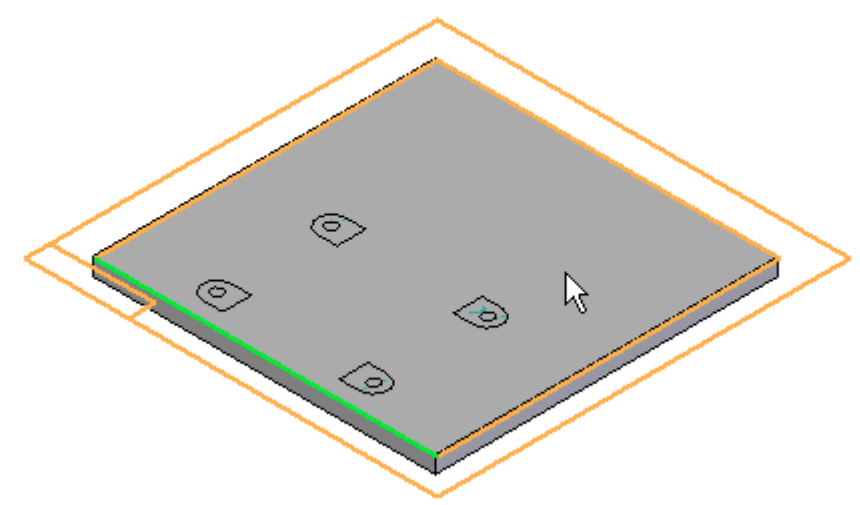

 $\Box$  Insira quatro furos de passagem usando o centro das superfícies entre peças para posicionar os furos.

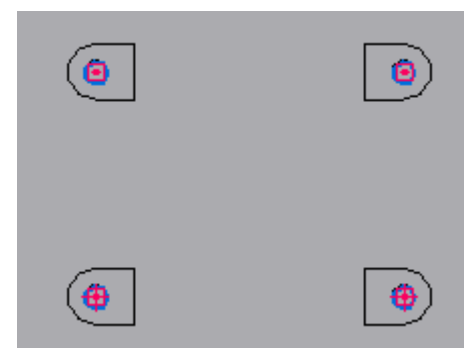

 $\Box$  Na aba Inicial, no grupo Fechar, selecione o comando Fechar Rascunho.

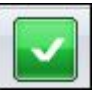

<span id="page-24-0"></span>Clique na seta na direção mostrada para definir <sup>a</sup> direção da extensão do furo.

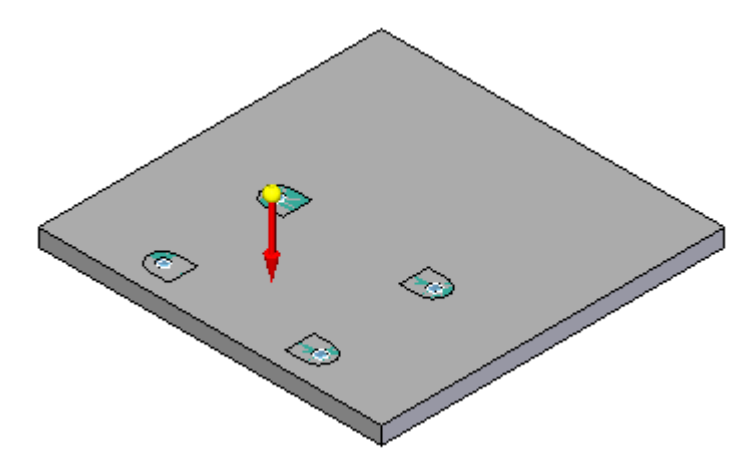

 $\Box$  Na barra de comando, clique em Concluir.

### **Criar uma cavidade na placa**

□ Clique no comando Recortar.

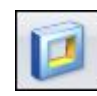

 $\Box$  O plano de referência é criado na face superior da placa. Use a tecla N para orientar <sup>o</sup> plano de referência, conforme demonstrado.

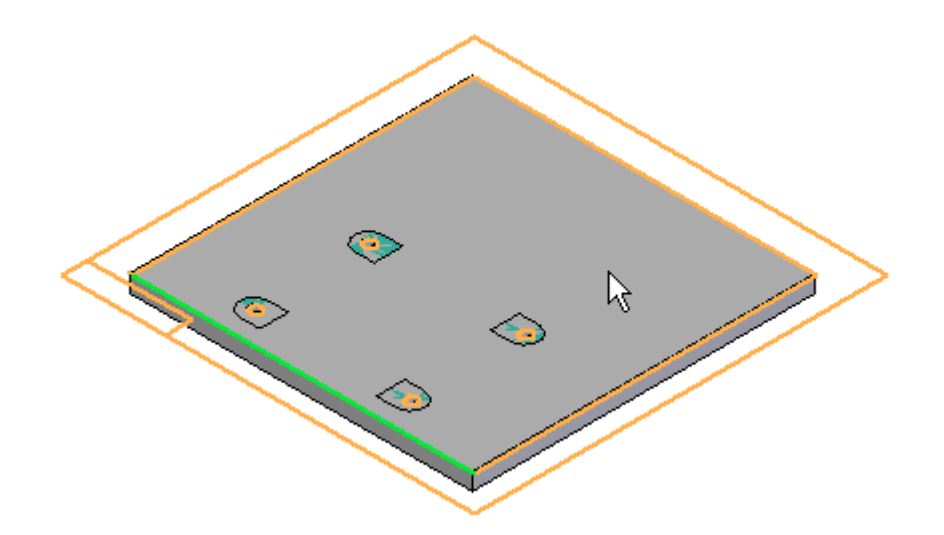

 $\odot$ 

Clique no comando Incluir <sup>e</sup> defina as opções conforme <sup>o</sup> exemplo <sup>e</sup> clique em OK.

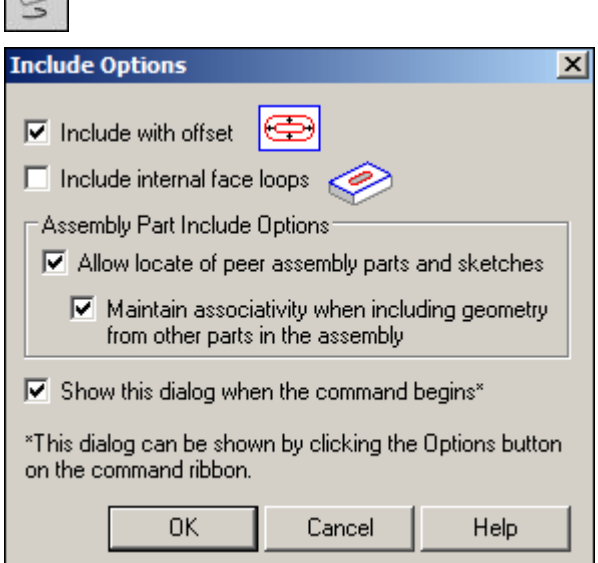

Conforme demonstrado abaixo, desloque as linhas em negrito 5 mm <sup>a</sup> partir das superfícies de construção entre peças.

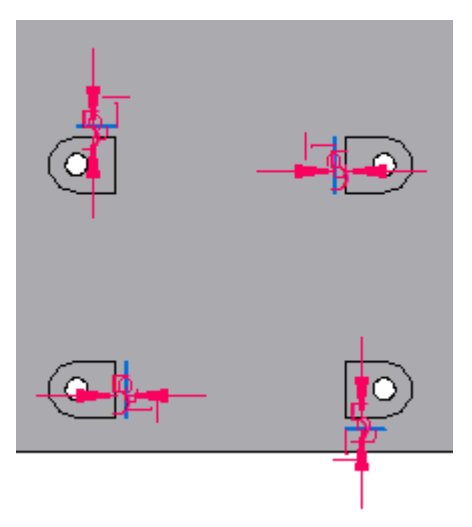

 $\Box$  Clique em aparar e apare as 4 linhas deslocadas conforme o exemplo.

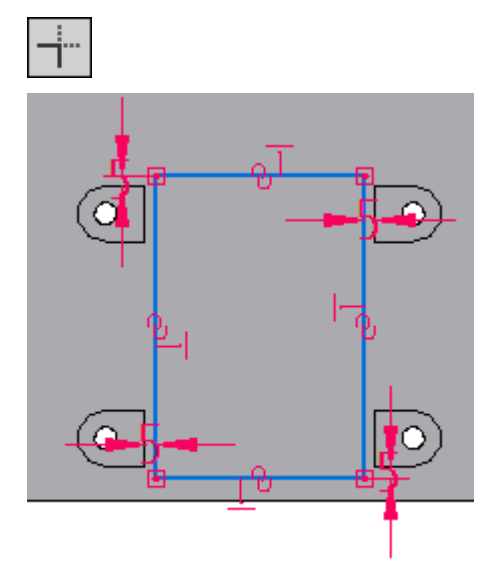

Clique em fechar rascunho e, na barra de comando, digite 7,5 mm para <sup>a</sup>  $\Box$ extensão do recorte.

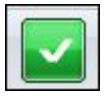

Clique para definir <sup>a</sup> direção do recorte como <sup>a</sup> da peça. Clique em Concluir para concluir <sup>o</sup> recorte.

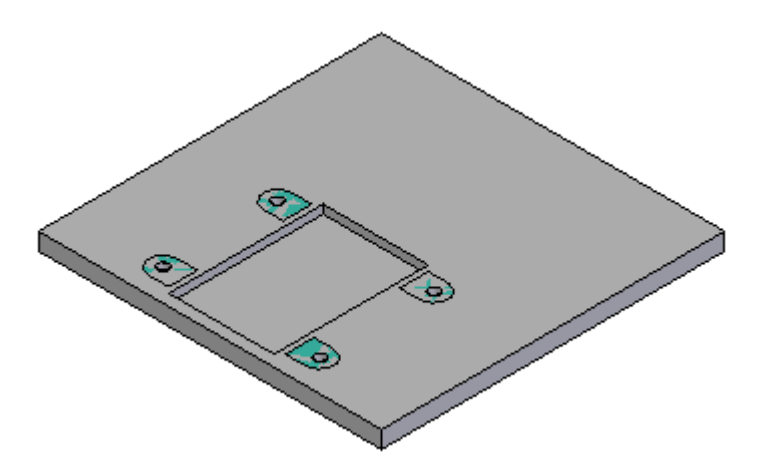

<span id="page-27-0"></span>Clique no comando Arredondar. Selecione as arestas superiores do recorte <sup>e</sup>  $\Box$ digite um raio de 2,5 mm. Visualize <sup>e</sup> conclua <sup>o</sup> arredondamento.

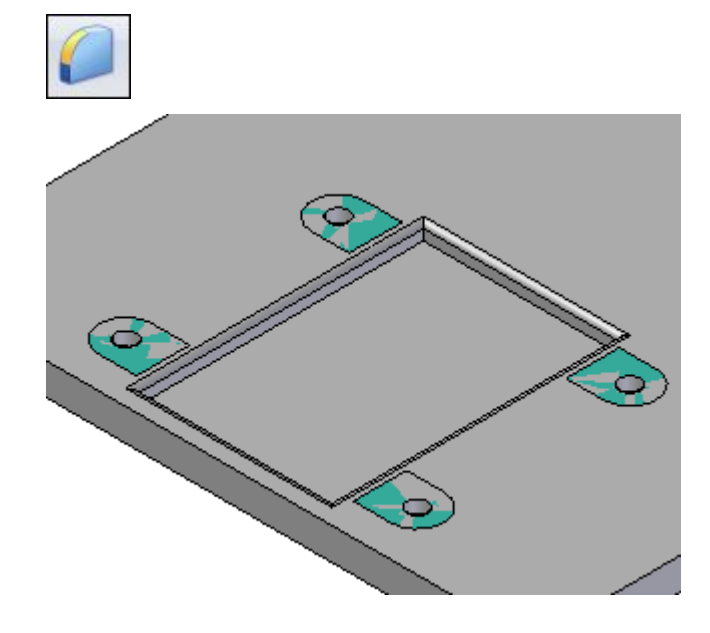

 $\Box$ Clique em Fechar <sup>e</sup> Retornar para retornar à montagem.

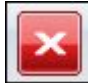

## **Colocar <sup>a</sup> primeira peça de fixação**

- Arraste *10mm\_cs\_screw.par* para <sup>a</sup> montagem.
- $\Box$ Usando <sup>o</sup> FlashFit, selecione <sup>a</sup> aresta circular do parafuso <sup>e</sup> depois <sup>a</sup> aresta circular do furo na base do motor conforme <sup>o</sup> exemplo.

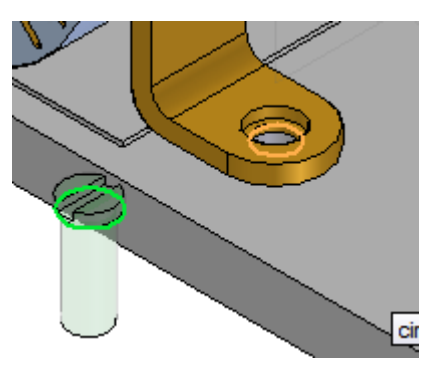

 $\Box$  O parafuso é posicionado.

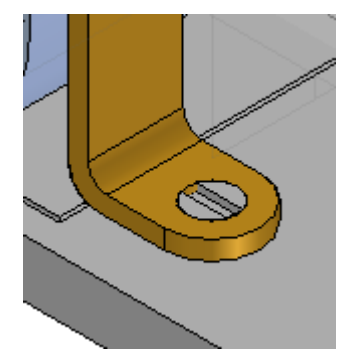

Arraste *10mm\_nut.par* para <sup>a</sup> montagem.

#### **Nota**

É uma boa prática de desenho, ao criar uma biblioteca de sistemas, posicionar as peças subsequentes em relação <sup>a</sup> uma única peça que será incluída nesta biblioteca. Neste caso, <sup>a</sup> placa não fará parte da biblioteca de sistemas, mas os recursos sobre <sup>a</sup> placa sim. Como todos os recursos devem ser posicionados em relação ao motor, este será usado para estabelecer <sup>o</sup> máximo de relações possível.

Para estabelecer <sup>a</sup> relação 1, faça <sup>o</sup> alinhamento axial da face cilíndrica de *10mm\_nut.par* com <sup>a</sup> face cilíndrica do furo em *motor.par*.

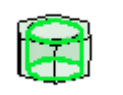

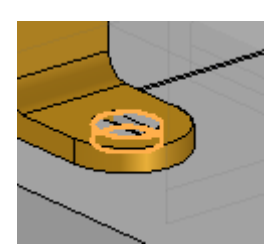

<span id="page-29-0"></span>Acople <sup>a</sup> face superior da face hexagonal de *10mm\_nut.par* à face inferior de  $\Box$ *base\_plate.par*.

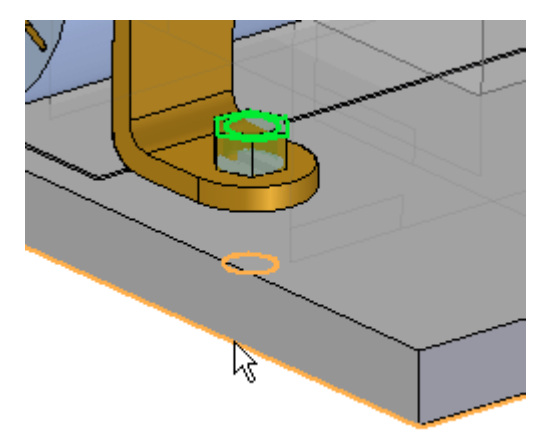

 $\Box$ Clique na ferramenta de seleção para sair do comando Inserir Peça. Selecione *10mm\_nut.par* no PathFinder da Montagem e, no painel inferior, clique na relação de alinhamento axial.

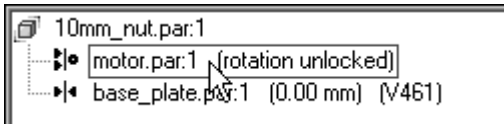

 $\Box$ Bloqueie <sup>a</sup> rotação.

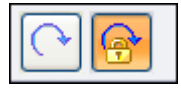

A porca é posicionada.

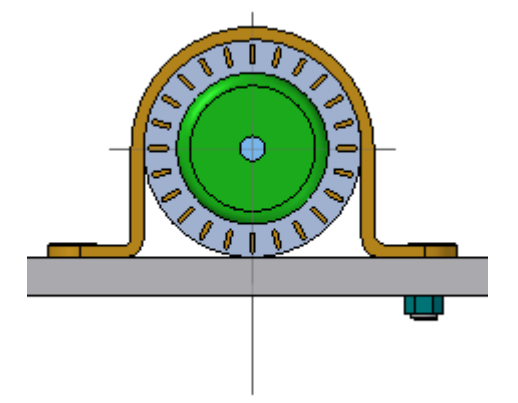

### **Criar padrão de fixadores**

O padrão em *motor.par* será usado para criar <sup>o</sup> padrão de fixadores.

Clique no comando Criar Padrão.  $\Box$ 

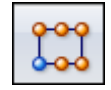

- No PathFinder da Montagem, selecione *10mm\_cs\_screw.par* <sup>e</sup> *10mm\_nut.par* para incluí-los no padrão <sup>e</sup> depois clique no botão aceitar.
- $\Box$ Quando solicitado para selecionar <sup>a</sup> peça que contém <sup>o</sup> padrão, selecione <sup>o</sup> motor.
- Selecione <sup>o</sup> padrão mostrado.  $\Box$  .

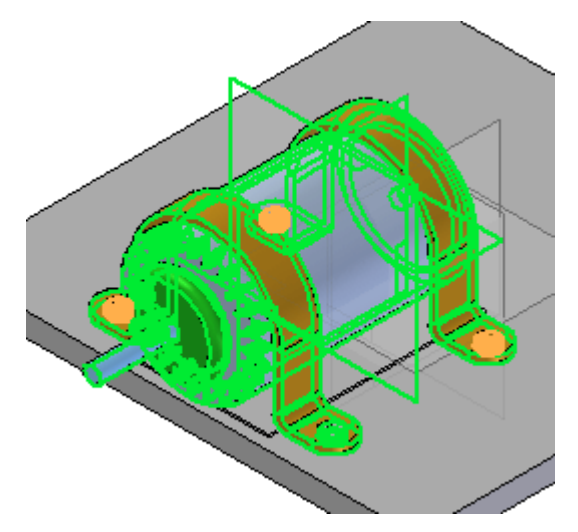

Selecione <sup>o</sup> recurso de referência mostrado, depois clique em concluir para inserir <sup>o</sup> padrão.

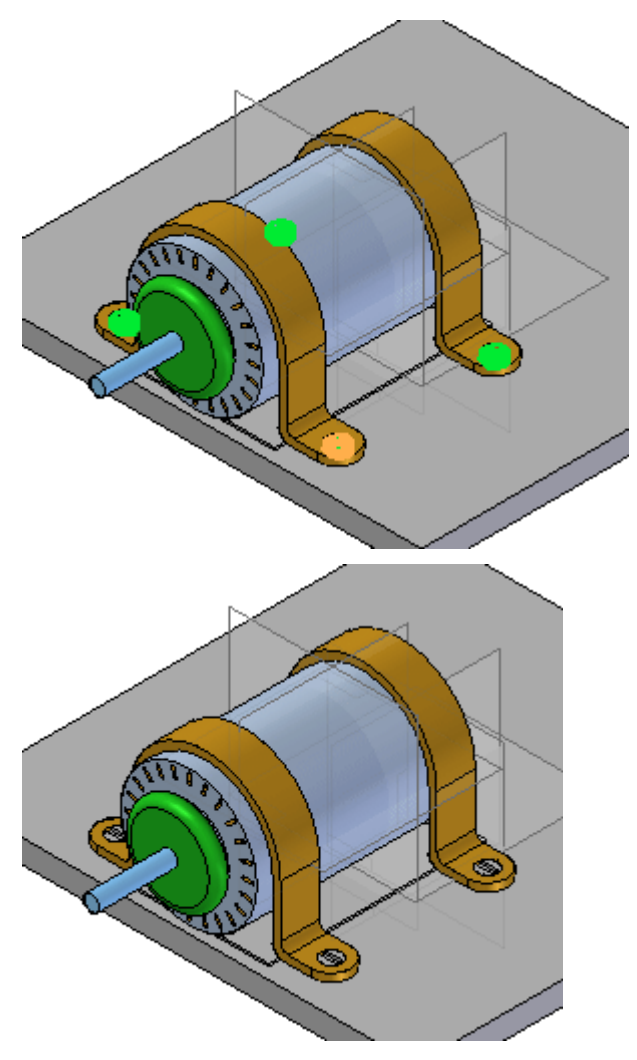

### **Criar a biblioteca de sistemas**

Todos os componentes da biblioteca de sistemas estão no local <sup>e</sup> já podem ser armazenados. Crie <sup>a</sup> biblioteca de sistemas.

 $\Box$ No grupo Montagem, na aba Início, clique no comando criar biblioteca de sistemas.

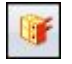

<span id="page-31-0"></span>

No PathFinder da Montagem, selecione todas as peças menos *base\_plate.par*.

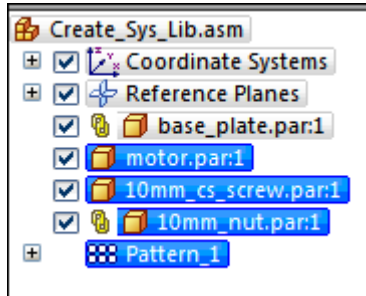

A caixa de diálogo mostrando <sup>o</sup> conjunto de peças <sup>a</sup> ser adicionado à biblioteca de sistemas é exibida.

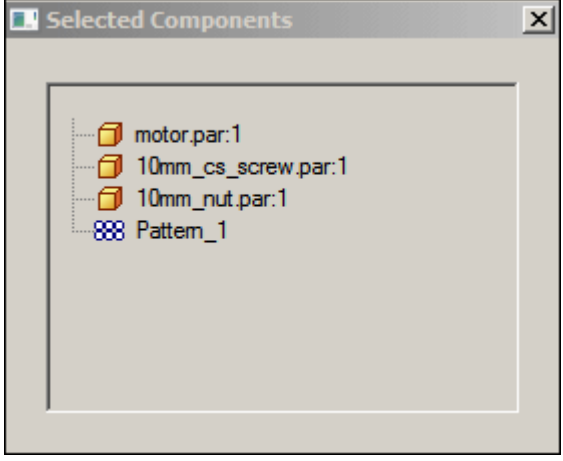

- Clique em avançar na barra de comando.
- A caixa de diálogo mostrando quais recursos serão incluídos na biblioteca de sistemas é exibida.

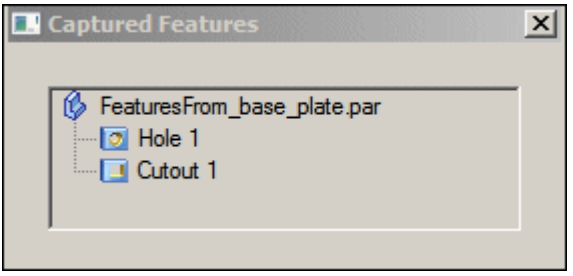

Adicione <sup>o</sup> recurso arredondar ao conjunto selecionado, clicando no recurso na janela da montagem.

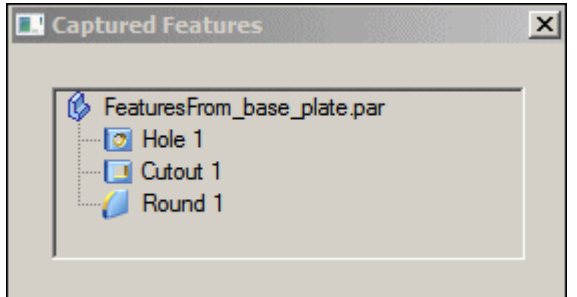

- $\Box$ Clique em avançar na barra de comando.
- A caixa de diálogo mostrando as Relações Capturadas é exibida. Clique em OK.

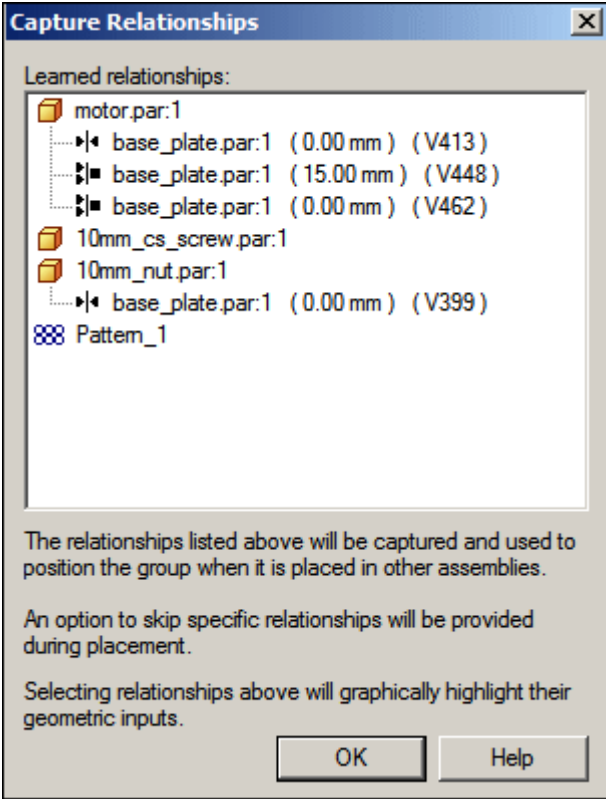

 $\Box$  Clique em criar grupo.

<span id="page-34-0"></span>A nova biblioteca de sistemas será chamada *motor\_assembly.asm*. Preencha os campos correspondentes na caixa de diálogo. Verifique se <sup>o</sup> local do novo arquivo é <sup>a</sup> pasta contendo os arquivos de laboratório para esta atividade.

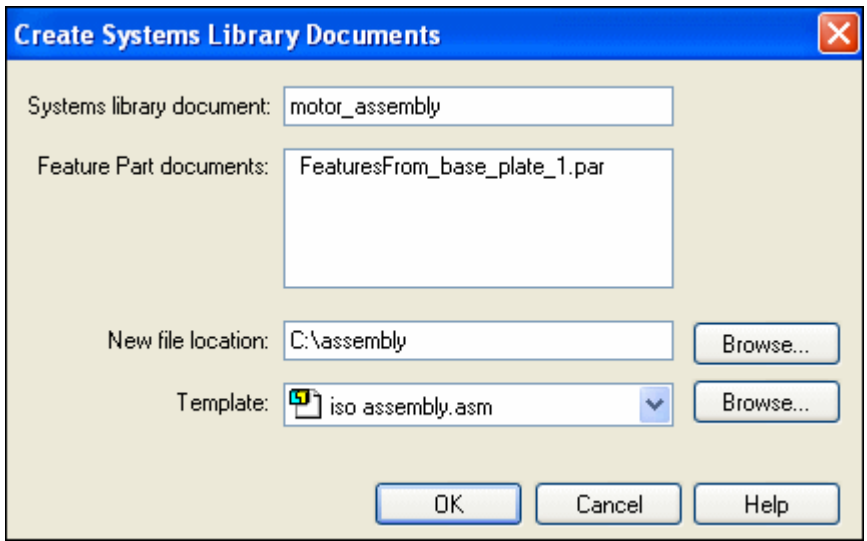

- $\Box$  Clique em OK.
- $\Box$  A biblioteca de sistemas está criada. Salve e feche a montagem.

## **Insira <sup>a</sup> biblioteca de sistemas na montagem.**

Para inserir <sup>a</sup> biblioteca de sistemas, você criará uma nova montagem com <sup>a</sup> placa. Você inserirá quatro ocorrências da biblioteca de sistemas na placa.

#### **Nota**

Durante <sup>a</sup> criação da biblioteca de sistemas, <sup>a</sup> coerência da orientação dos planos de referência de cada recurso foi sempre cuidadosamente levada em consideração <sup>e</sup> foi estabelecido <sup>o</sup> maior número possível de relações em *motor.par*. Isso facilita uma inserção mais precisa.

- $\Box$  Crie um novo arquivo de montagem. Salve o arquivo da montagem como *newplate.asm*.
- Arraste *newplate.par* para <sup>a</sup> janela da montagem.
- $\Box$  Oculte os planos de referência da montagem.
- $\Box$ Clique com <sup>o</sup> botão direito em *newplate.par* <sup>e</sup> clique em Mostrar/Ocultar Componente® Planos de Referência. Esses serão usados para posicionar a biblioteca de sistemas sobre <sup>a</sup> placa.
- Arraste *motor\_assembly.asm* para <sup>a</sup> janela da montagem.

A primeira relação <sup>a</sup> ser estabelecida é <sup>o</sup> acoplamento entre <sup>a</sup> base do motor <sup>e</sup> <sup>a</sup> face superior da placa. Selecione <sup>a</sup> face superior de *newplate.par*.

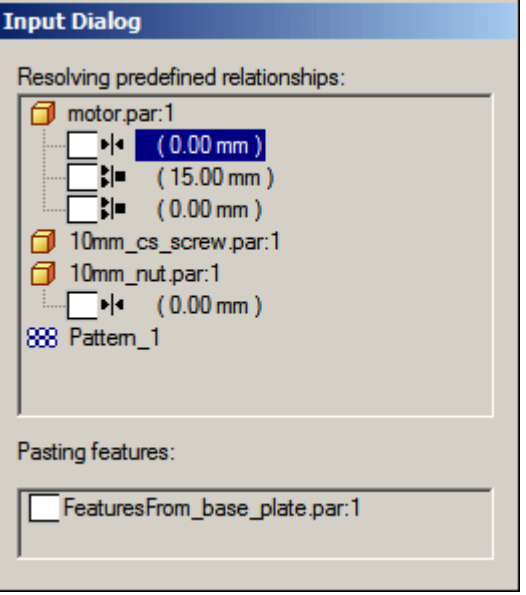

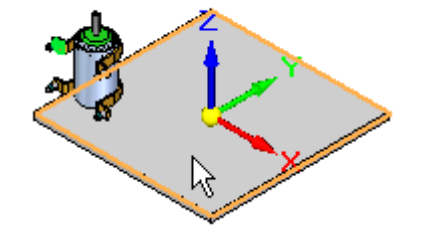

Estabeleça <sup>a</sup> relação de alinhamento planar com <sup>o</sup> deslocamento de 15 mm. Clique na face frontal de *newplate.par*.

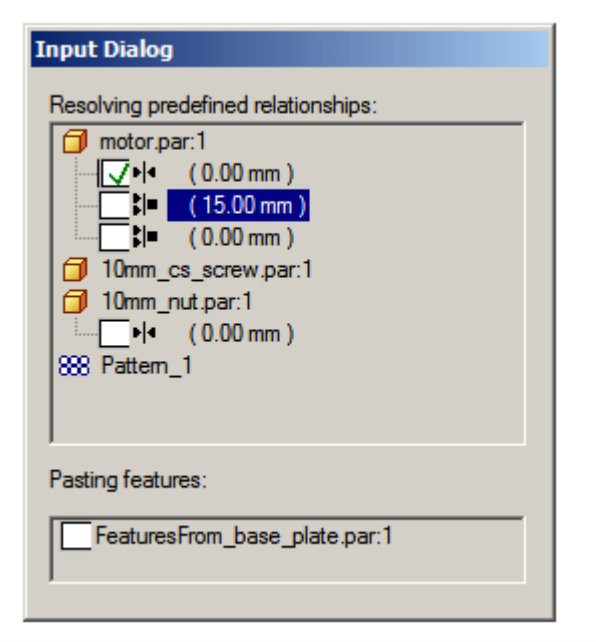

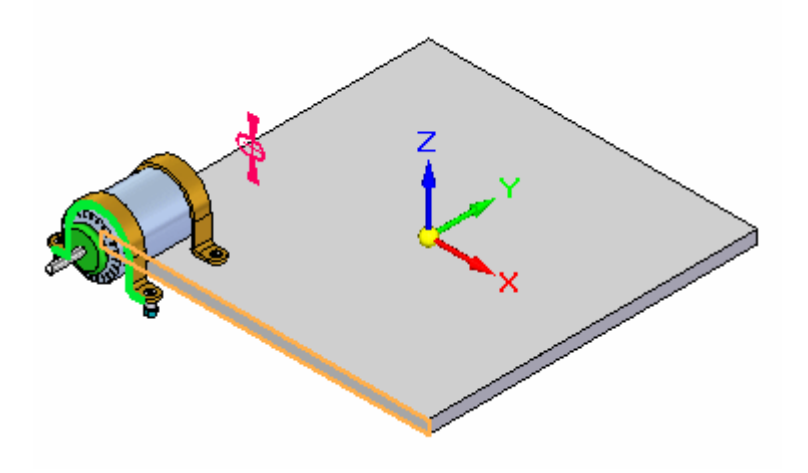

Agora <sup>a</sup> relação de Acoplamento entre <sup>o</sup> plano de referência do motor <sup>e</sup> <sup>o</sup> da placa já está estabelecido. Clique no plano de referência mostrado.

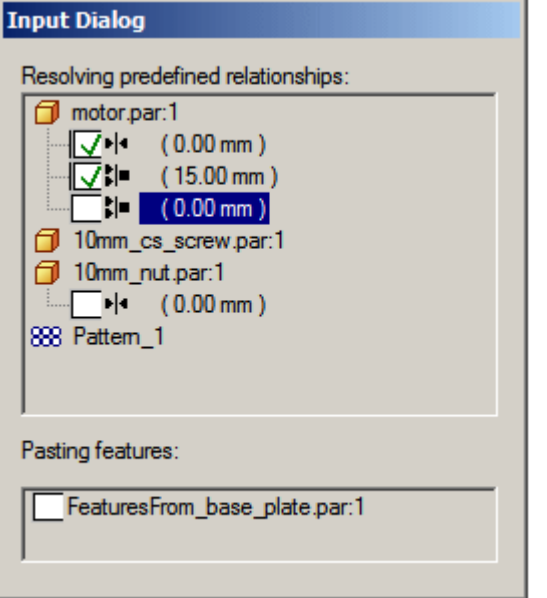

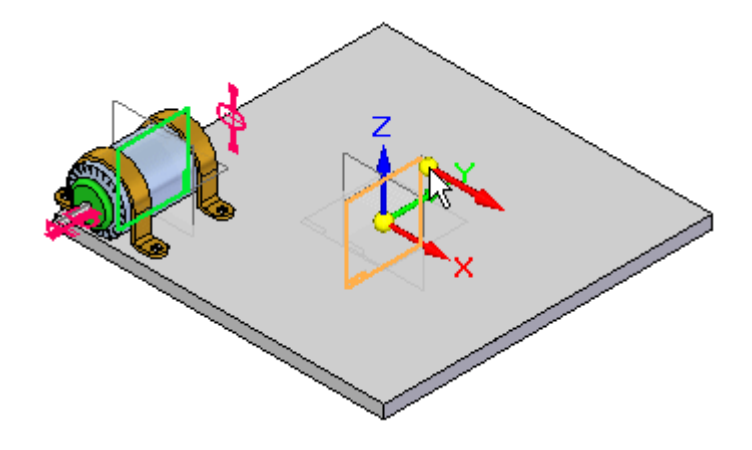

Insira <sup>o</sup> *10mm\_nut.par*. Estabeleça <sup>a</sup> relação de Acoplamento com <sup>o</sup> plano inferior da placa.

#### **Nota**

Observe que não é necessário fazer nada para inserir os parafusos. Isso porque todas as relações necessárias para posicionar os parafusos foram estabelecidas em relação ao motor.

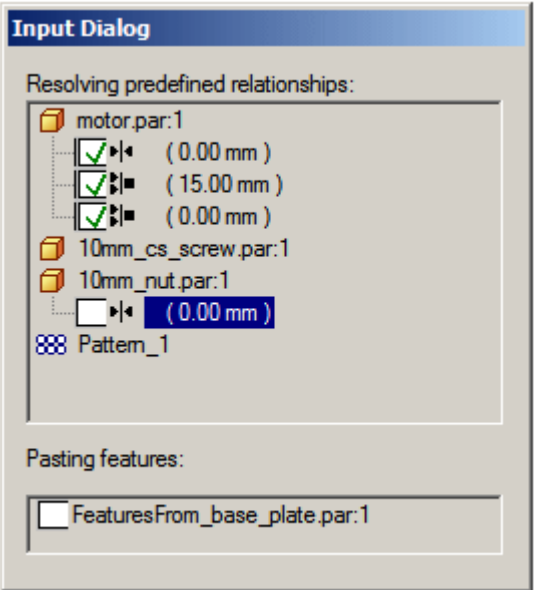

Clique na face Inferior de *newplate.par*.

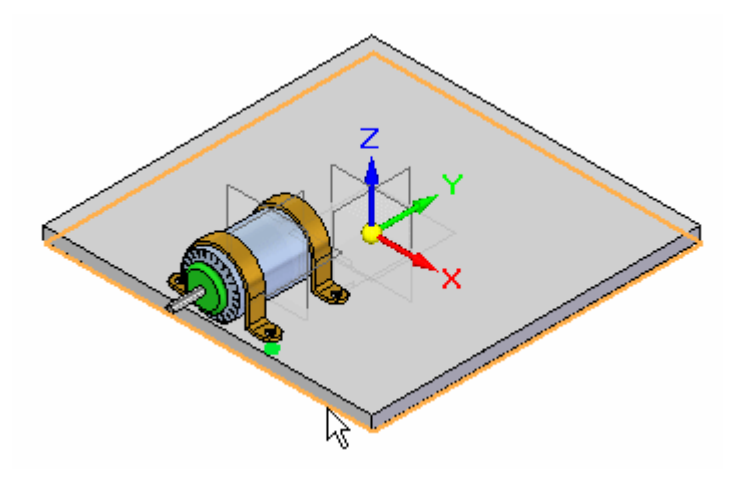

Insira <sup>o</sup> recurso de Recorte <sup>e</sup> Arredondamento na placa.

#### **Nota**

A orientação do plano de referência selecionado para posicionar os recursos serão coerentes com <sup>a</sup> orientação na hora de sua criação.

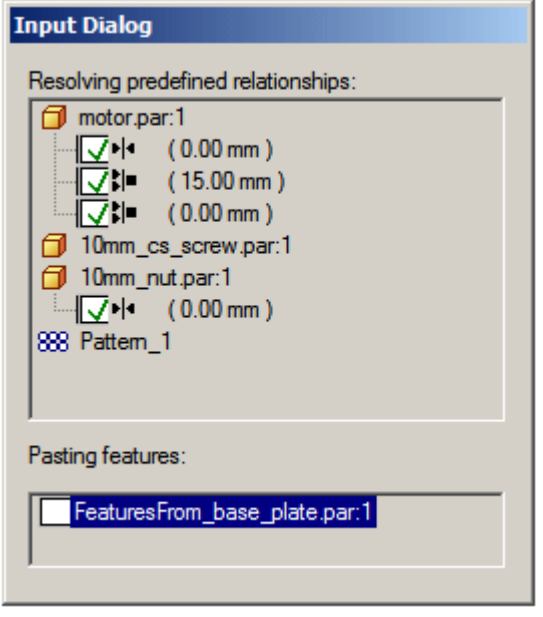

Posicione <sup>o</sup> mouse para que <sup>o</sup> plano de referência associado com <sup>a</sup> face superior de *newplate.par* seja realçado. Se necessário, use <sup>a</sup> tecla N para orientar <sup>o</sup> plano de referência conforme demonstrado <sup>e</sup> depois clique nele.

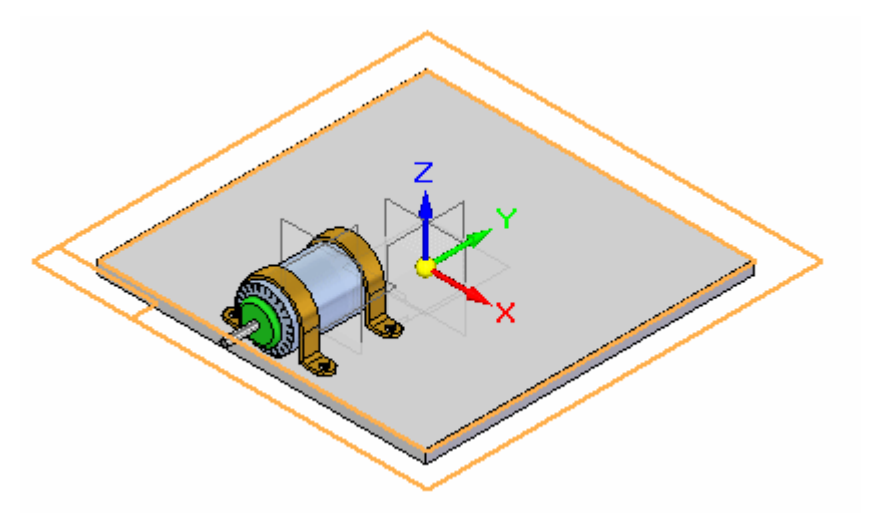

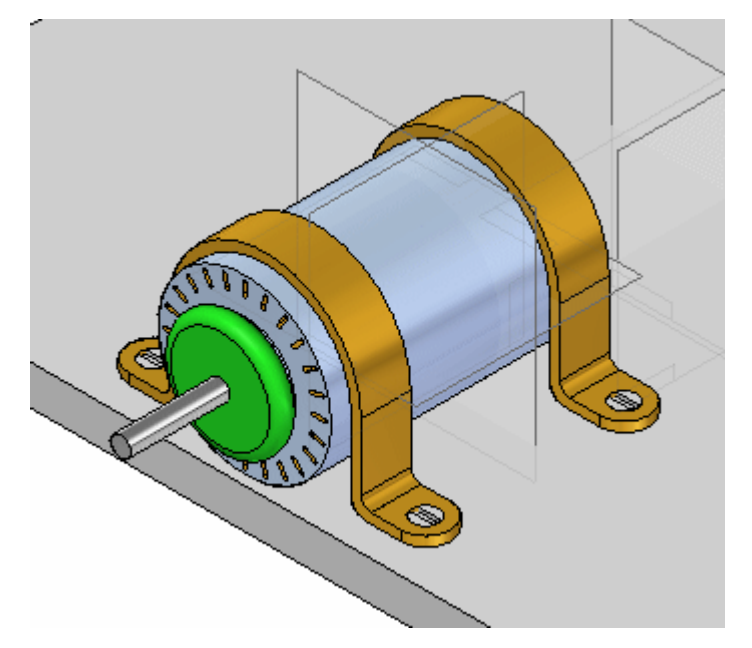

A biblioteca de sistemas já foi inserida.

 $\Box$ No PathFinder da Montagem, clique com <sup>o</sup> botão direito em *newplate.par* <sup>e</sup> clique em Somente Exibir. Você verá os furos da biblioteca de sistemas inserida para os parafusos bem como os recortes <sup>e</sup> arredondamentos sob <sup>o</sup> motor.

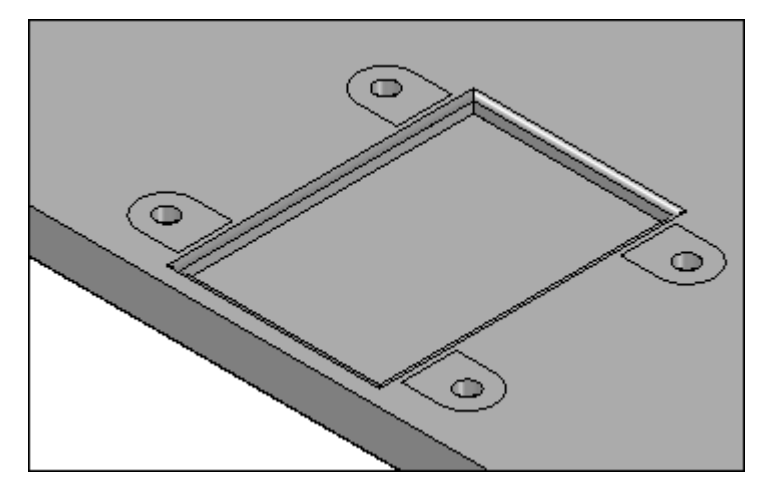

Salve, mas não feche ainda, esta montagem como *newplate.asm*.

No PathFinder da Montagem, clique com <sup>o</sup> botão da direita em*newplate.asm* <sup>e</sup> clique em Exibir Tudo.

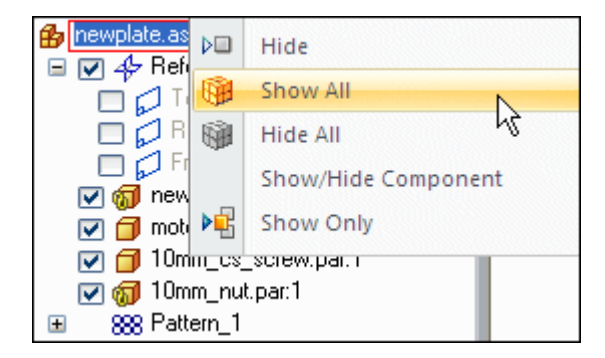

### **Insira novas ocorrências da biblioteca de sistemas.**

- $\Box$ Repita <sup>a</sup> inserção de *motor\_assembly.asm* nos outros 3 lados de *newplate.par* conforme demonstrado. Lembre-se de orientar <sup>o</sup> plano de referência corretamente ao posicionar os recursos.
- $\Box$  Isso conclui a atividade.

#### **Resumo da atividade**

Nesta atividade você aprendeu <sup>a</sup> inserir componentes em uma montagem <sup>e</sup> defini-los como uma biblioteca de sistemas. As relações foram, sempre que possível, estabelecidas logo na primeira peça na biblioteca de recursos. A criação de recursos baseados em perfis levou em consideração <sup>a</sup> orientação do plano de referência para que fosse coerente com cada recurso. Quando <sup>a</sup> biblioteca de sistemas foi inserida, <sup>a</sup> orientação do plano de referência para inserção era coerente com <sup>a</sup> orientação usada para criar <sup>o</sup> recurso.

<span id="page-41-0"></span>